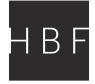

## **Basic CET How-To Guide**

Once you have your CET liscense, you will be able to access and download the HBF extension.

1. Open CET. You may need to restart the application for the HBF extension to show up.

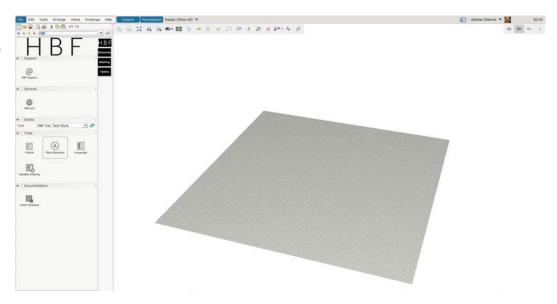

2. Start by going to the Seating tab and taking a look at what product you would like to have in your drawing.

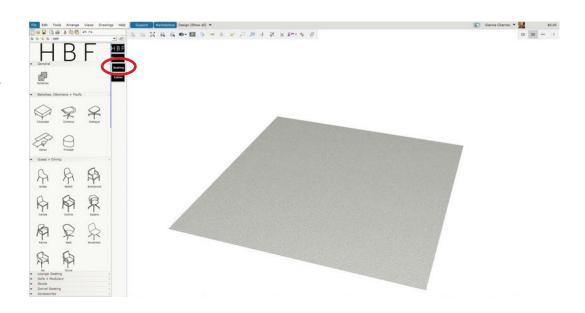

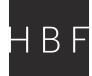

3. Once you choose your product, pull it into the drawing area and space them out how you wish. When you have your desired amount, just drag your mouse back to the seating options and it will clear your history.

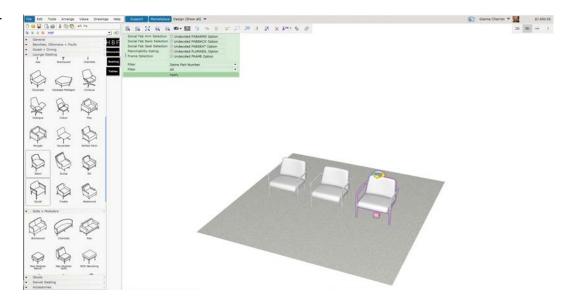

4. Choose your fabrics/ finishes in the green property box.

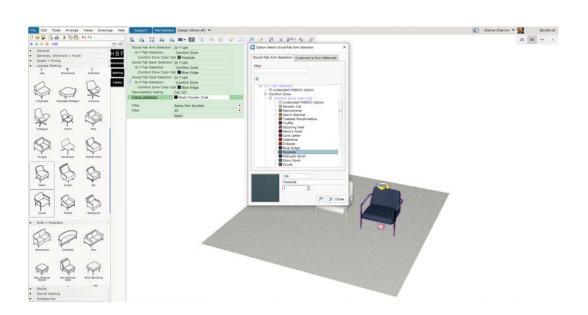

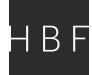

4. If you have more than one of the same product, you can use the propogate tool by selecting "Same Part Number' at the bottom of the green property box and then hitting "Apply". The same finishes/fabrics will be applied to any of that same product in the drawing envronment.

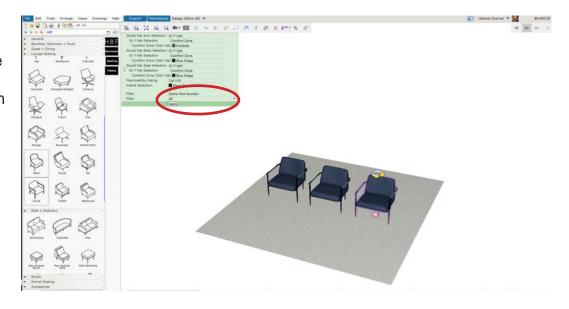

5. Go to the "Tables' tab and pull in your preferred products.

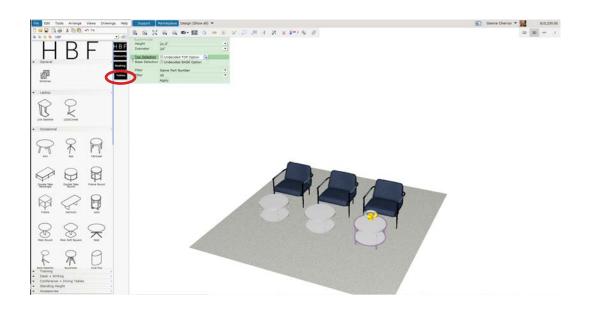

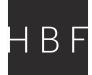

6. Choose your finishes and use the propagate tool to apply to the rest of the product.

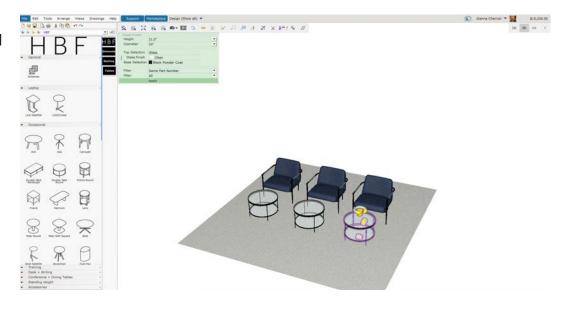

7. Be sure to validate your drawing by checking for any issues/errors by going to the general HBF tab.

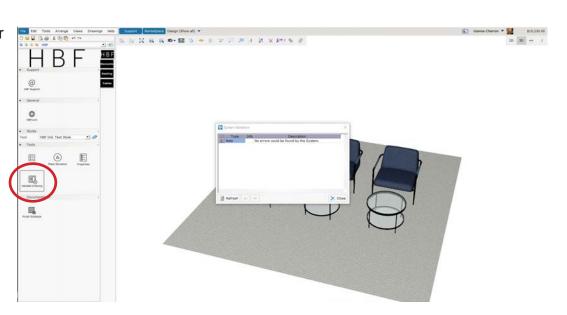

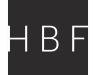

8. To view your quote, go to the top right corner and click on the dollar amount.

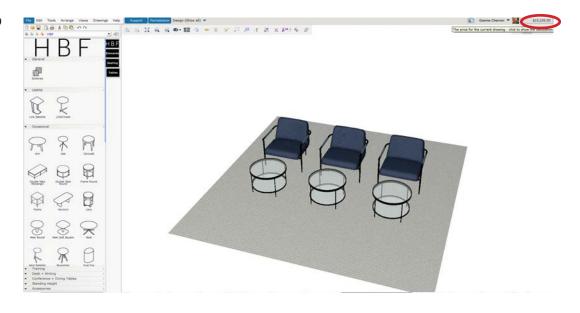

9. Your itemized quote will be available to you to print or save as a PDF.

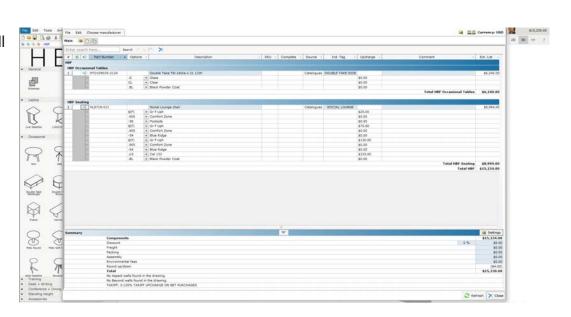

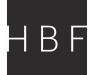

10. You can spruce up your drawing by adding accessories like plants and flowers as well as office accessories. These extensions are free to download in the Configura Marketplace

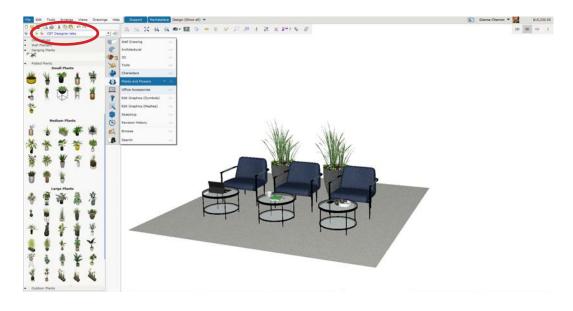

11. When you are happy with your drawing, you can head into the Photo Lab to complete your rendering.

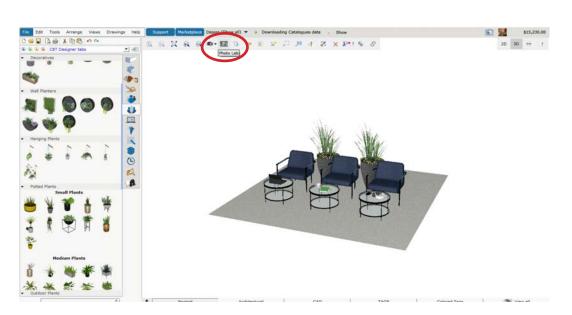

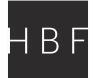

12. Choose from the different rendering styles, change the sunlight point, and preferred render Quality.

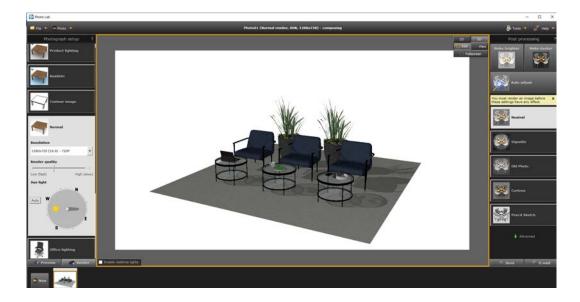

13. After your preferences are chosen, hit the "Render" button. When it is completed, the outline of the screen will change from a orange box, to purple when in process, to green when it is finished. You can put finishing touches on your rendering by going to the advanced tab on the right hand side to edit the brightness, contrast, etc.

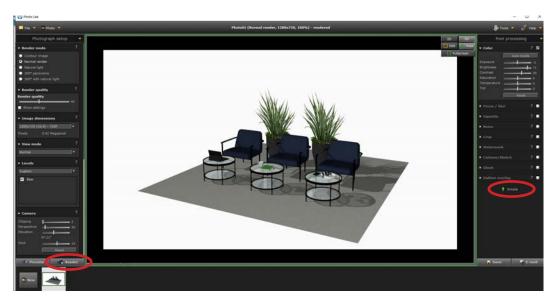

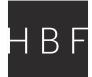

14. When you are satisfied with your rendering, you can save or send as an email to yourself or others.

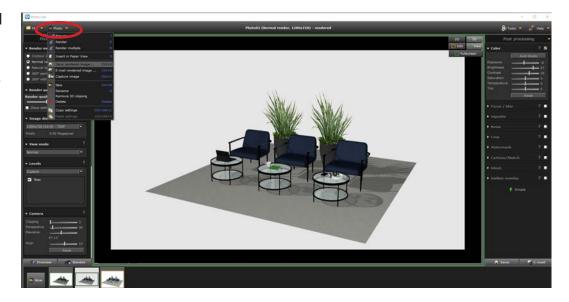

15. Now you can move on to another rendering! For any additional questions or support needs, please email cetsupport@hbf.com.

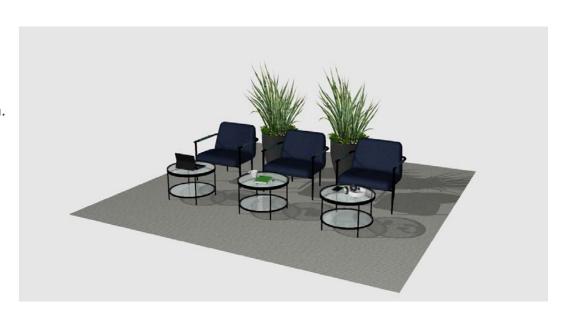